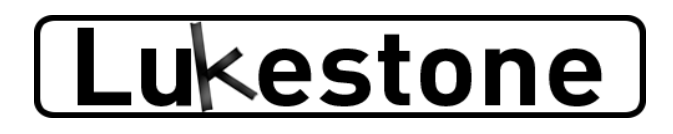

#### **Bedienungsanleitung**

© 2020 Florian Auer

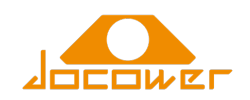

# Inhalt

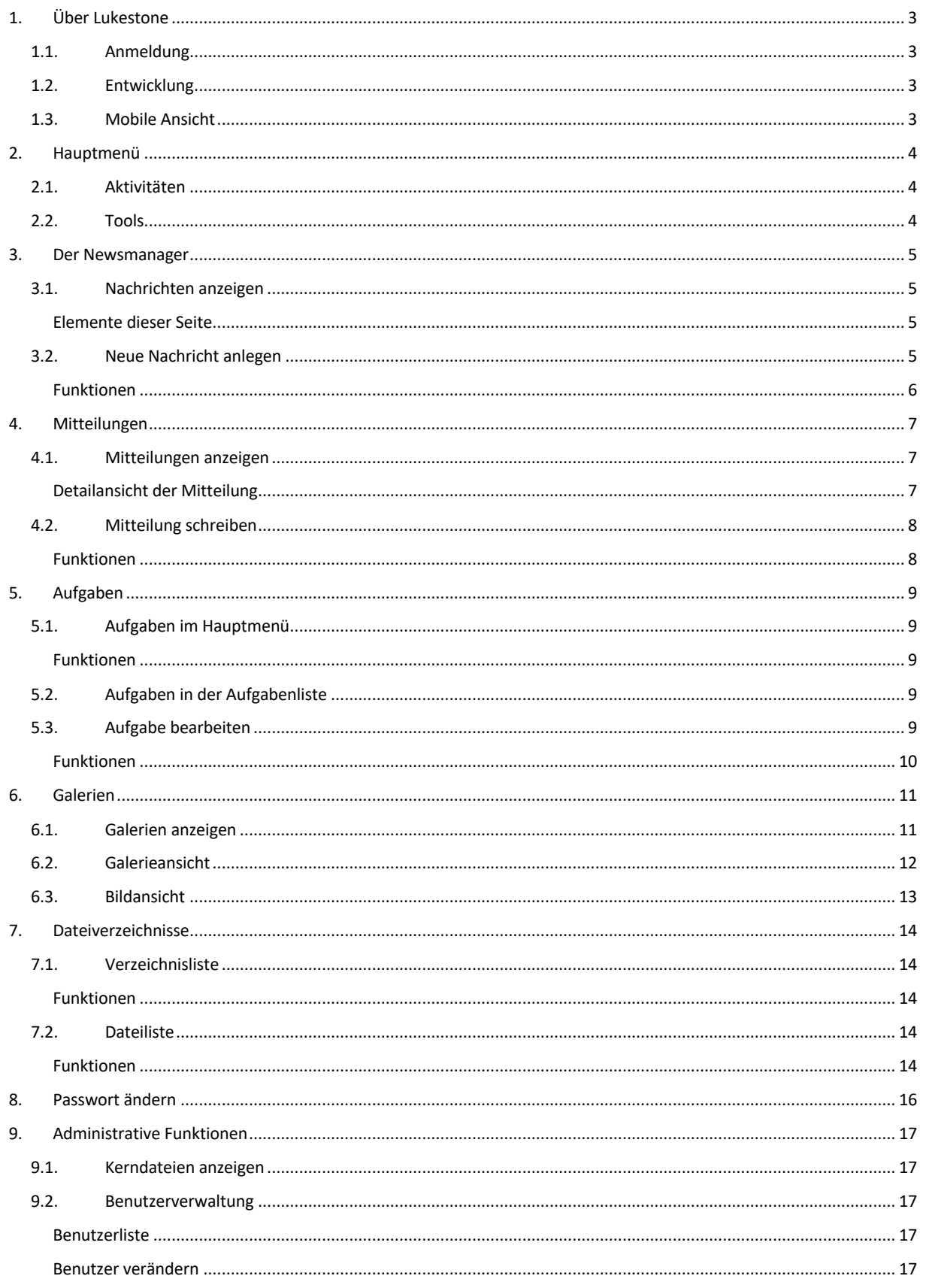

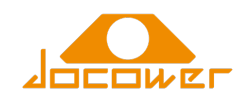

# 1. Über Lukestone

Lukestone ist ein einfaches Webportal zum gemeinsamen Verwalten von Bildergalerien, Dateien und Mitteilungen. Dieses Dokument beschreibt die Bedienung von Lukestone und seiner Elemente

# 1.1. Anmeldung

Lukestone kann geöffnet werden durch Aufruf einer Webadresse, z.B.

https://example.org/lukestone

Die Verbindung ist gesichert.

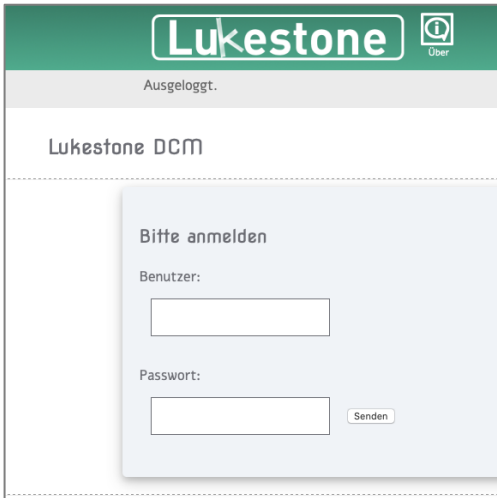

Benutzername und Passwort wird vom Administrator der Lukestone-Installation mitgeteilt.

Benutzername und Passwort können bis zu fünf Mal falsch eingegeben werden, danach muss das Browserfenster geschlossen werden, um neue Versuche zu starten. Solltet Ihr das Passwort vergessen haben, kann der Administrator es zurücksetzen.

## 1.2. Entwicklung

Lukestone ist eine völlig neue Anwendung und gerade erst veröffentlicht worden. Sollten sich noch ein paar Fehler oder unkomfortable Bedienlogiken finden, wendet euch bitte an den Administrator. Einige noch nicht vorhandene Übersetzungen oder Funktionserweiterungen werden automatisch nachgereicht.

## 1.3. Mobile Ansicht

Lukestone wurde entwickelt, um auf allen Endgeräten (Smartphones, Tablets, Notebook- und Desktop-Computern) denselben Funktionsumfang zu bieten. Die Ansicht kann sich je nach Gerät etwas unterscheiden, die Inhalte sind aber dieselben.

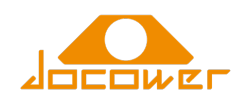

# 2. Hauptmenü

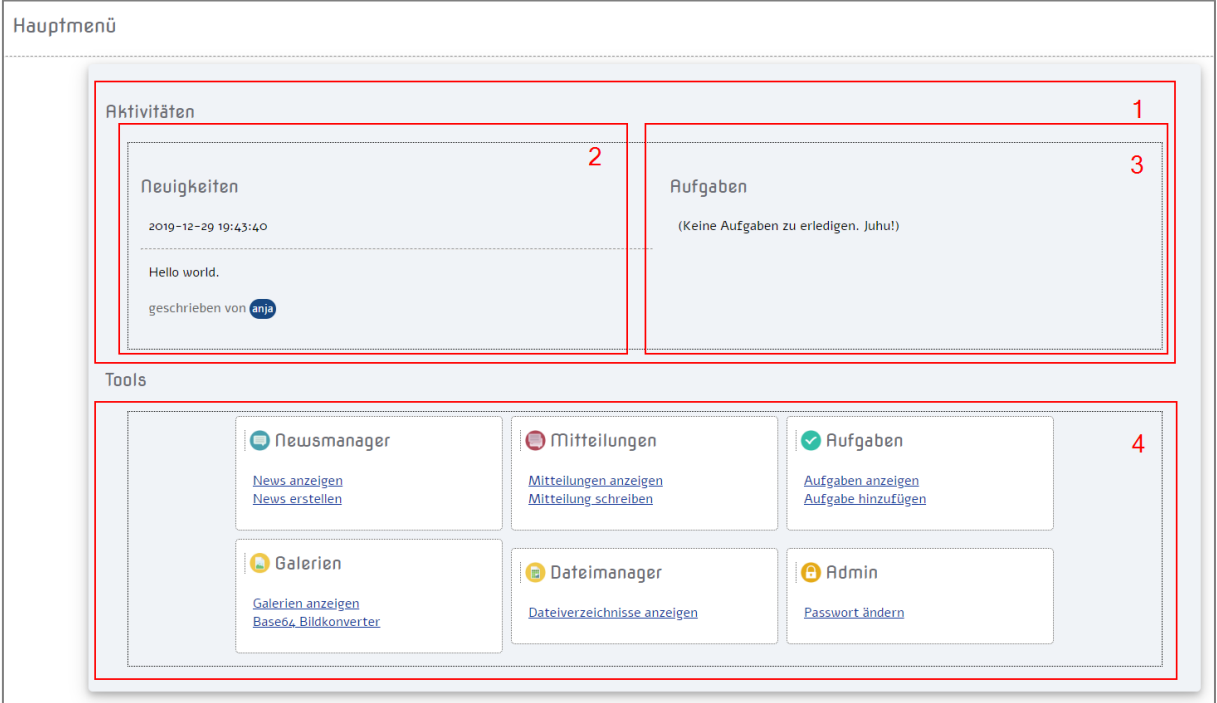

Nach erfolgreicher Anmeldung erscheint das Hauptmenü

Das Hauptmenü ist in folgende Bereiche aufgeteilt

## 2.1. Aktivitäten

Die Aktivitäten-Box zeigt (2) die aktuellsten Neuigkeiten (Nachrichten an die Gruppe) an sowie (3) die Aufgaben, die der jeweils angemeldeten Anwenderin zugeordnet sind.

 $\rightarrow$  Informationen zu Neuigkeiten und Aufgaben finden sich weiter unten.

## 2.2. Tools

Die Tools beinhalten eine Reihe von Funktionalitäten, die im Weiteren beschrieben werden. Folgende Aktivitäten können in Lukestone durchgeführt werden:

- **Newsmanager**: Schreiben und Anzeigen von Mitteilungen an die gesamte Gruppe von Anwendern. Der Newsmanager bietet die Funktion, Neuigkeiten zu schreiben und alle anzuzeigen.
- **Mitteilungen**: Das sind Nachrichten, die zwischen den Anwendern direkt ausgetauscht werden können. Hier können alle Mitteilungen angezeigt und neue geschrieben werden.
- **Aufgaben**: Die Aufgaben sind kurze Informationsstücke, die Benutzer sich selbst oder anderen stellen können. Aufgaben können hier angezeigt und angelegt werden.
- **Galerien**: Hier können Bilder im JPG und PNG-Format hochgeladen werden. Galerien können angezeigt werden oder – für eher technisch versierte Benutzer – Bilder in Base64-Dateien geändert werden. Zusätzlich stehen private Galerien zur Verfügung, welche nur den jeweils angemeldeten Benutzer angezeigt werden.
- **Dateimanager**: Hier können beliebige Dateien in verschiedene Ordnerstrukturen geladen werden.
- **Administratives**: Dieser Bereich bietet Benutzern die Möglichkeit an, das Passwort zu ändern. Administratoren stehen weitere Funktionen zur Verfügung.

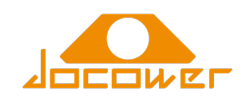

# 3. Der Newsmanager

News sind Nachrichten, die von einer Anwenderin an eine Gruppe anderer Anwenderinnen geschrieben werden können. Der aktuellste Eintrag wird in der Aktivitäten-Box allen angezeigt.

## 3.1.Nachrichten anzeigen

Um alle Nachrichten anzuzeigen, klickt auf "News anzeigen" im Hauptmenü. Nun werden alle Einträge angezeigt.

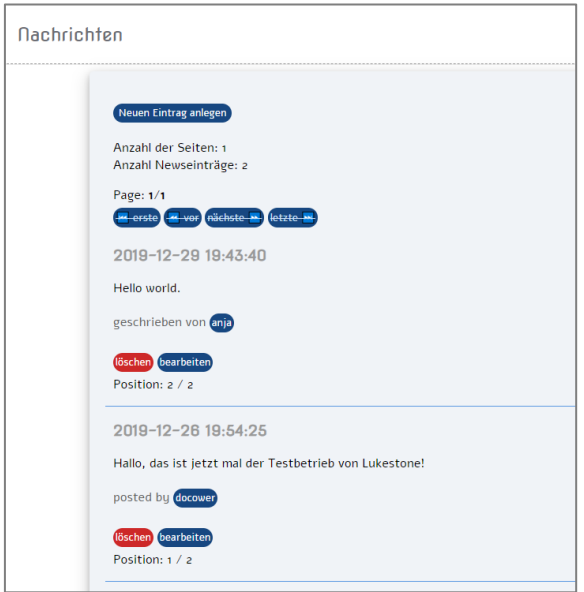

#### Elemente dieser Seite

- **Neuen Eintrag anlegen**: Schreibt direkt von dieser Seite einen neuen Eintrag
- **Blättern**: Sobald mehr als fünf Nachrichten vorhanden sind, kann zwischen diesen Nachrichten geblättert werden
- **Löschen**: Löscht eine Nachricht. Alle Benutzerinnen von Lukestone haben die Rechte, alle Nachrichten zu löschen.
- **Bearbeiten**: Bearbeitet eine Nachricht. Auch hier haben wieder alle das Recht, Nachrichten anderer zu bearbeiten.

#### 3.2.Neue Nachricht anlegen

Beim Anlegen einer neuen Nachricht (z.B. aus dem Hauptmenü oder über den entsprechenden Button in der Nachrichtenliste) erscheint folgende Maske:

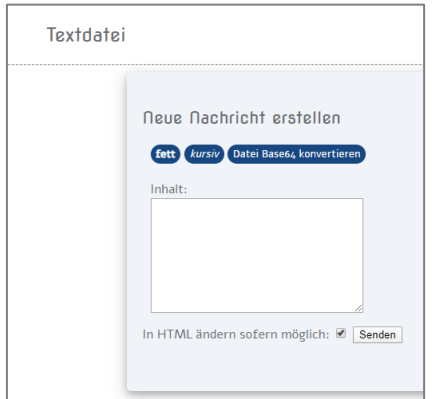

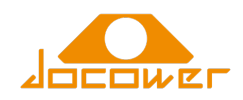

Nachrichten in Lukestone sind grundsätzlich nur Textinhalte. Formatierung kann über HTML-Tags erfolgen, wenn diese Tags aber nicht bekannt sind, so ermöglicht Lukestone einfache Formatierungen über Buttons.

Am einfachsten ist es, einfach nur den Text zu schreiben.

#### Funktionen

Beim Verfassen einer Nachricht stehen folgende Funktionen zur Verfügung:

- **Fett**: Fügt ein Tag ein, in das fetter Text geschrieben werden kann
- **Kursiv**: Fügt ein Tag ein, in das kursiver Text geschrieben werden kann
- **Datei Base64 konvertieren**: Ermöglicht die Anzeige von Bildern in den Nachrichten
- **In HTML ändern, wenn möglich**: Dieser Haken ist standardmäßig gesetzt und sollte gesetzt bleiben, es sei denn, ihr schreibt das HTML für diesen Text selbst.

**Achtung**: Lukestone bietet keine Begrenzung der HTML-Inhalte.

Durch Klick auf "Senden" wird die Nachricht gespeichert.

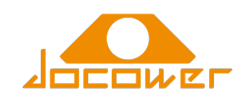

# 4. Mitteilungen

Über Mitteilungen können einfache Textnachrichten über Lukestone zwischen Anwendern ausgetauscht werden. Auf die Mitteilungen kann über das Hauptmenü zugegriffen werden.

### 4.1. Mitteilungen anzeigen

Durch Klick auf "Mitteilungen anzeigen" können Nachrichten angezeigt werden. Liegen ungelesene Nachrichten vor, so wird das über eine Zahl dargestellt:

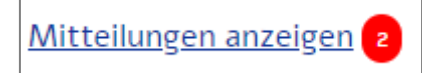

Die Übersicht der Liste zeigt dann die Nachrichten an:

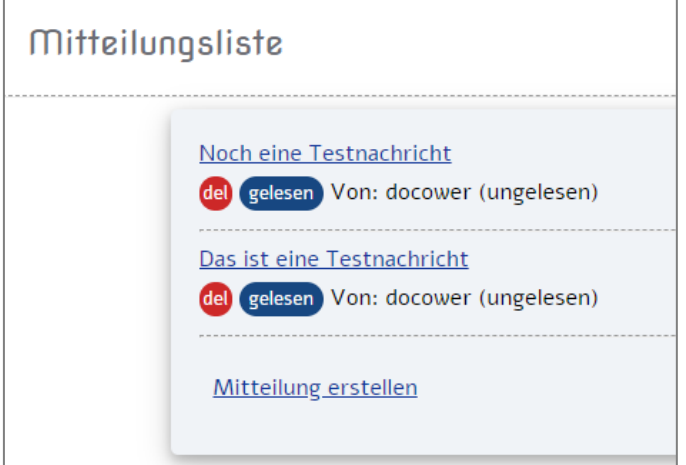

Durch Klick auf den Betreff kann die Mitteilung angezeigt werden, es stehen aber unterhalb des Betreffs noch zwei Funktionen zur Verfügung:

- **Del**: Löscht die Mitteilung
- Gelesen / Ungelesen: Setzt die Nachricht auf "gelesen" oder "ungelesen"

#### Detailansicht der Mitteilung

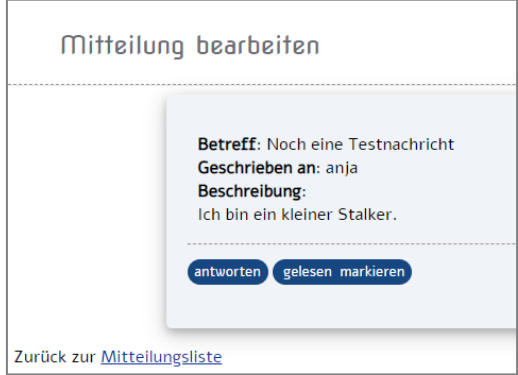

Per Klick wird die Mitteilung angezeigt. Hier stehen folgende Funktionen zur Verfügung:

- **Antworten**: Antwortet direkt auf diese Mitteilung
- **Gelesen / Ungelesen markieren**: Markiert die Nachricht als gelesen oder ungelesen.
- **Zurück zur Mitteilungsliste**: Geht zurück zur Mitteilungsliste, ohne eine Aktion auszuführen.

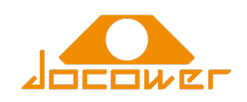

# 4.2. Mitteilung schreiben

Durch Klick auf "Mitteilung schreiben" kann eine Nachricht geschrieben werden.

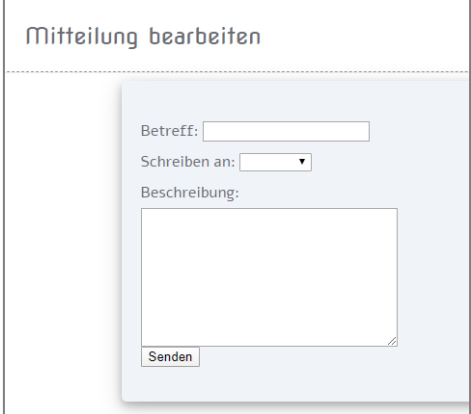

#### Funktionen

Mitteilungen sind einfache Textnachrichten ohne Formatierung. Folgende Funktionen stehen zur Verfügung:

- **Betreff**: Betreff der Nachricht
- **Schreiben an**: Auswahl Benutzer, an den die Nachricht geschrieben werden soll
- **Beschreibung**: Text der Nachricht

Über Klick auf "Senden" wird die Nachricht gespeichert.

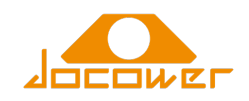

# 5. Aufgaben

Über Aufgaben können zu erledigende To-Dos an den Benutzer selbst oder andere Benutzer weiter gegeben werden. Im Hauptmenü stehen die Funktionen "Aufgaben anzeigen" und "Aufgabe hinzufügen" zur Verfügung.

# 5.1. Aufgaben im Hauptmenü

Im Hauptmenü werden alle **nicht erledigten** Aufgaben des Benutzers angezeigt.

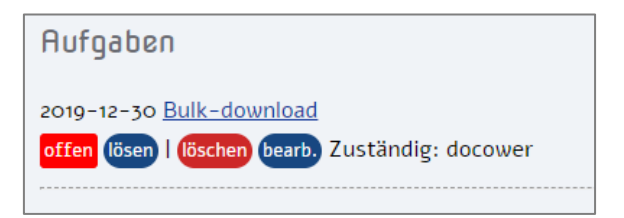

#### Funktionen

- **[Aufgabenname]**: Klick öffnet Aufgabe
- **Lösen / Öffnen**: Löst eine offene Aufgabe oder öffnet eine gelöste Aufgabe wieder
- **Löschen**: Löscht die Aufgabe
- **Bearb**.: Bearbeitet die Aufgabe

Ist der Hinweis "offen" rot hinterlegt, bedeutet das, dass die Aufgabe überfällig ist.

## 5.2. Aufgaben in der Aufgabenliste

Hier werden Aufgaben aller Benutzer und aller möglichen Statuswerte angezeigt:

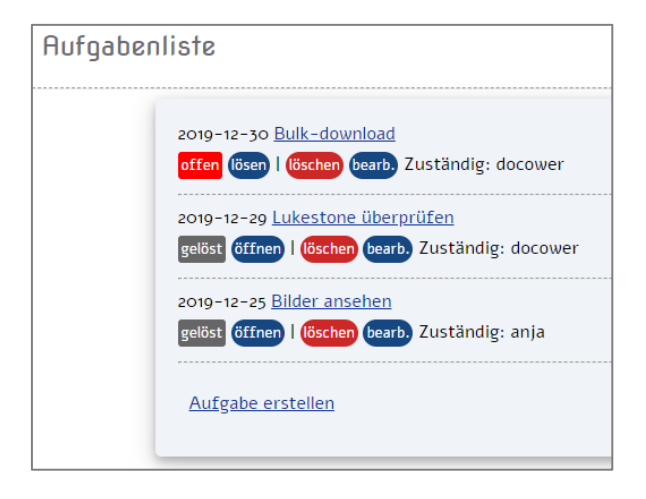

Die Funktionen entsprechen den Funktionen in Kapitel 5.1.

## 5.3. Aufgabe bearbeiten

Wurde auf eine Aufgabe geklickt, kann sie bearbeitet werden.

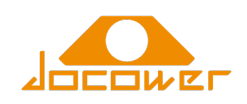

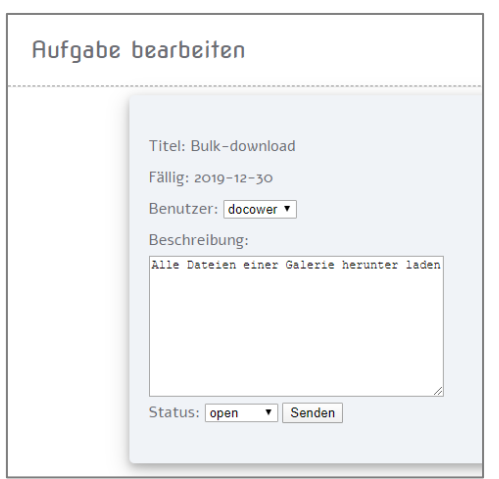

**Hinweis**: Titel und Fälligkeitsdatum der Aufgabe können nicht mehr geändert werden.

#### Funktionen

Folgende Funktionen stehen zur Verfügung:

- **Benutzer**: Zuständigen Benutzer, der die Aufgabe erledigen muss, auswählen.
- **Beschreibung**: Eine einfache Beschreibung der Aufgabe
- **Status**: open (ungelöst) / resolved (gelöst)
- **Senden**: Speichert die Aufgabe

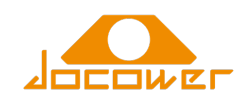

# 6. Galerien

In Galerien können Bilder (PNG und JPG) hochgeladen werden. Neben der Funktion, Galerien anzuzeigen bietet Lukestone auch noch einen Base64-Bildkonverter, dieser sollte allerdings nur von denjenigen verwendet werden, die über HTML inline-Bilder Bescheid wissen.

Galerien werden zwischen öffentlichen und privaten Galerien unterschieden. Öffentliche Galerien stehen allen Benutzern von Lukestone zur Verfügung, private Galerien können nur von den Benutzern eingesehen werden, die sie angelegt haben.

 $\rightarrow$  Private Galerien stehen nur im Hauptmenü zur Verfügung.

 $\rightarrow$  Öffentliche Galerien können über das Hauptmenü oder die Kopfzeile geöffnet werden.

### 6.1. Galerien anzeigen

Ein Klick auf "Galerien anzeigen" öffnet die Übersicht aller vorhandenen Galerien.

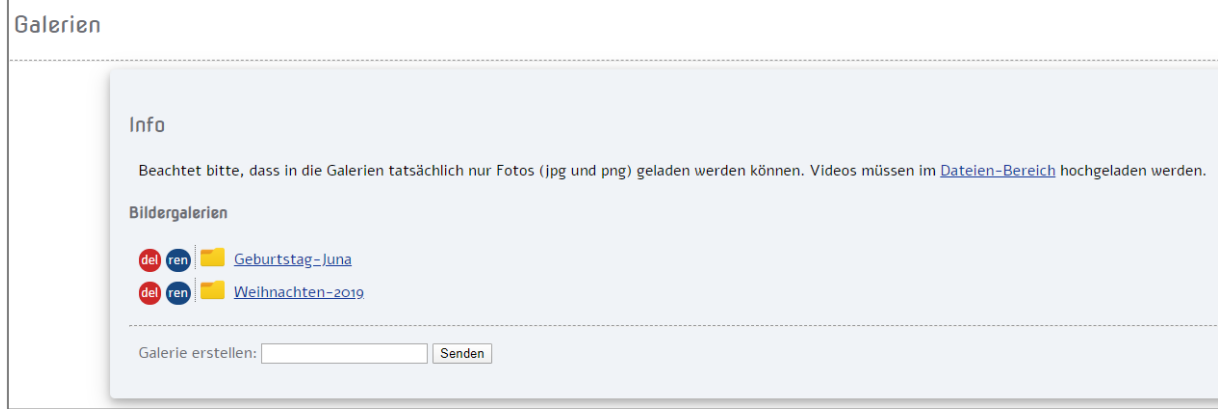

Ein Hinweis weist darauf hin, dass wirklich nur Bilddateien und keine Videos in die Galerien geladen werden können. Darunter findet sich eine Liste aller vorhandenen Galerien. Folgende Funktionen stehen hier zur Verfügung:

- **Del**: Löscht eine Galerie (nur möglich, wenn diese leer ist)
- **Ren**: Benennt eine Galerie um.

**Hinweis**: Derzeit sind keine Leerzeichen in Galeriennamen erlaubt. Diese Funktion wird in einer späteren Version von Lukestone hinzugefügt.

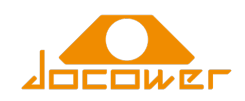

## 6.2. Galerieansicht

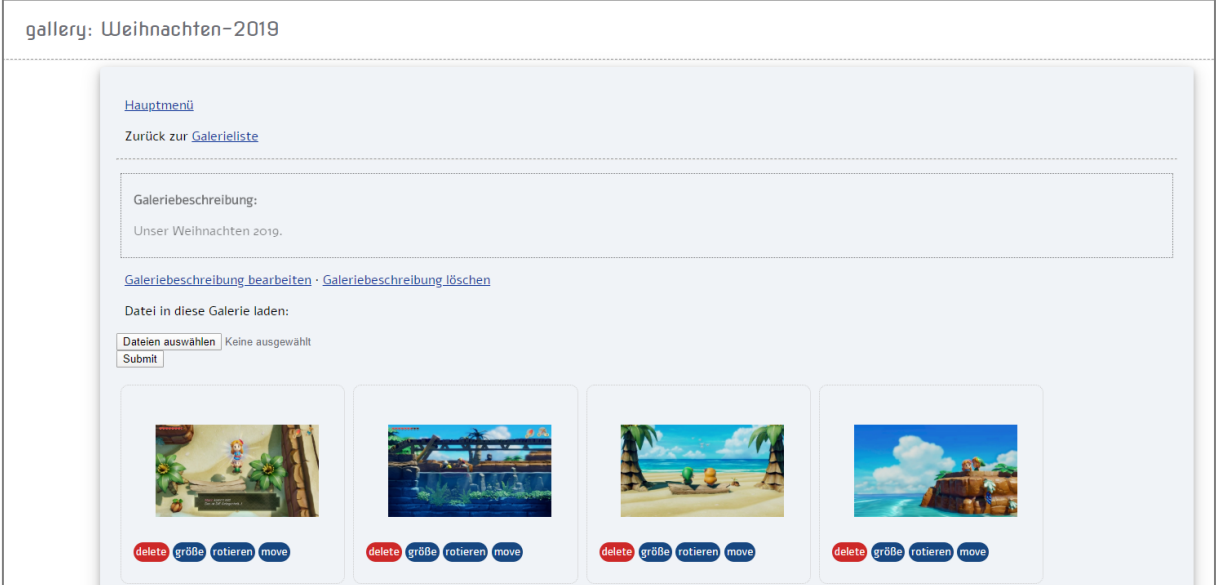

In der Galerieansicht stehen folgende Funktionen zur Verfügung:

- **Hauptmenü**: Wechselt ins Hauptmenü
- **Zurück zur Galerieliste**: Wechselt zur Galerieliste
- **Galeriebeschreibung bearbeiten**: Ändert die Galeriebeschreibung, analog zu den Neuigkeiten (siehe Kapitel 3)
- **Galeriebeschriebung löschen**: Entfernt die Galeriebeschreibung (kann durch alle Anwenderinnen erfolgen)
- **Dateien auswählen**: Wählt Dateien vom lokalen Computer / Smartphone etc. aus. **Achtung:**  Nur 20 Bilder können pro Uploadvorgang hochgeladen werden.
- **Submit**: Lädt die Bilder hoch.

Bei den Vorschaubildern stehen folgende Funktionen zur Verfügung:

- **Klick auf das Vorschaubild**: Öffnet das Bild
- **Delete**: Löscht das Bild
- **Größe**: Ändert die Größe (Angabe von Pixeln der jeweils längeren Seite des Bildes)
- **Rotieren**: Rotiert das Bild um eine bestimmte Anzahl an Grad oder vorgegebene Werte.
- **Move**: Verschiebt das Bild in eine andere Galerie.

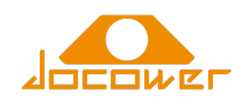

## 6.3. Bildansicht

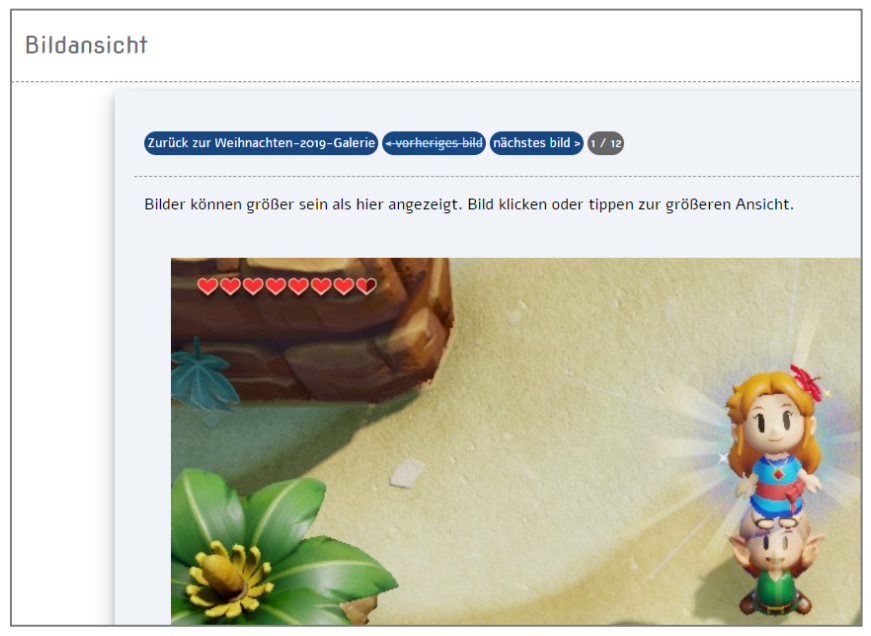

Wird ein Bild angeklickt, so öffnet sicht die Bildansicht. Hier stehen folgende Funktionen zur Verfügung:

- **Zurück zur [name] Galerie**: Geht zurück zur Galerieansicht
- **Vorheriges Bild**: Blättert zurück
- **Nächstes Bild**: Blättert weiter
- **X / Y**: Zähler der Bilder innerhalb der Galerie
- **Klick auf Bild**: Öffnet das Bild im neuen Browser-Tab zum Download.

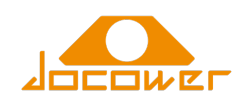

# 7. Dateiverzeichnisse

Hier können Dateien hinein geladen werden, z.B. Videos oder PDF-Dokumente. Die Dateiverzeichnisse können aus dem Hauptmenü heraus geöffnet werden.

## 7.1. Verzeichnisliste

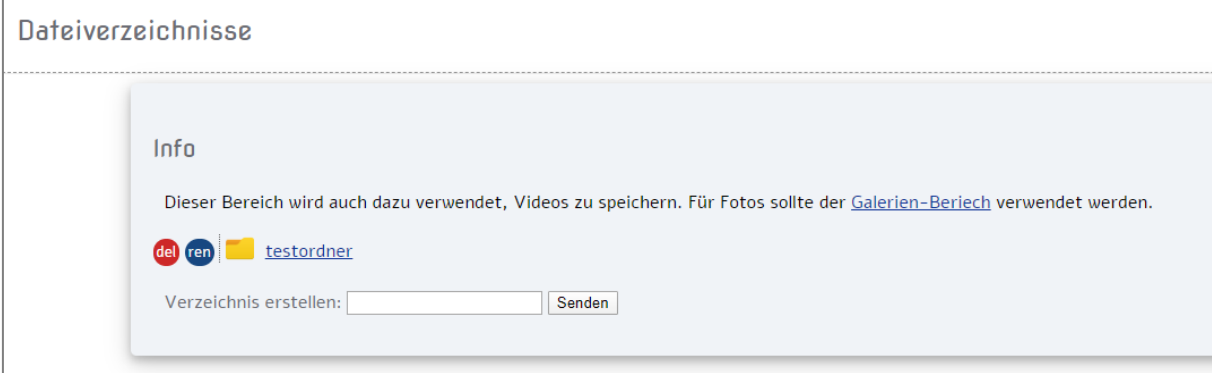

Hier werden alle Dateiverzeichnisse aufgelistet, in die bspw. Videos, aber auch andere zum Austausch notwendige Dokumente angezeigt werden können.

**Achtung**: Diese Dateien sind für alle Anwender sichtbar!

#### Funktionen

Folgende Funktionen stehen zur Verfügung:

- **Del**: Löscht das Verzeichnis, wenn es leer ist.
- **Ren**: Benennt das Verzeichnis um
- **[name]**: Öffnet das Verzeichnis.
- **Verzeichnis erstellen**: Erstellt ein neues Verzeichnis.

#### 7.2. Dateiliste

Wird auf einen Verzeichnisnamen geklickt, so können die Inhalte gelistet werden:

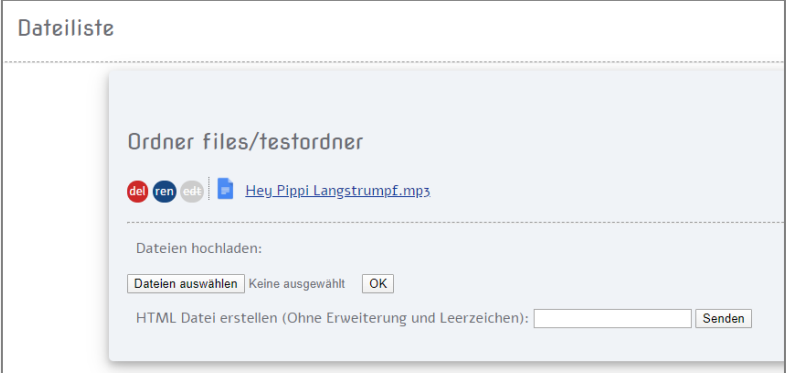

#### Funktionen

Folgende Funktionen stehen hier zur Verfügung:

- **Del**: Löscht die Datei
- **Ren**: Benennt die Datei um
- **Edt**: Bei Textdateien (.html / .txt) möglich: Direkt bearbeiten der Textdatei (Ausgegraut, wenn nicht möglich)
- **Dateien auswählen**: Erlaubt den Upload von bis zu 20 Dateien.

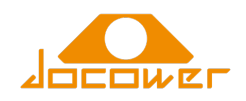

- **OK**: Lädt die Ausgewählten Dateien hoch
- **HTML Datei erstellen**: Erlaubt es, eine HTML-Datei in dieses Verzeichnis direkt zu erstellen

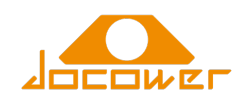

# 8. Passwort ändern

Diese Maske erlaubt Anwenderinnen das Ändern des Passworts:

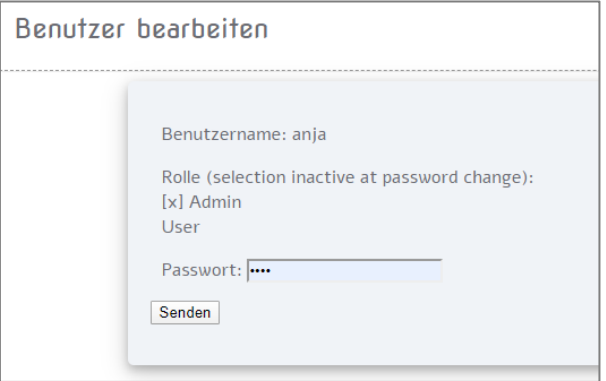

Das neue Passwort kann in das Feld eingetragen werden, Klick auf "Senden" setzt das neue Passwort.

**Hinweis**: Es gibt keine expliziten Passwortregeln, die Sicherheit ist jeder Benutzerin selbst überlassen.

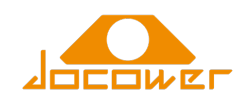

# 9. Administrative Funktionen

Für Benutzer der Rolle "Administrator" stehen weitere Funktionen zur Verfügung.

### 9.1. Kerndateien anzeigen

Listet alle Dateien und Verzeichnisse der Lukestone-Installation auf und erlaubt Änderung an Textdateien sowie Löschen und Umbenennen der Daten.

**Achtung**: Werden Systemdateien umbenannt, kann das die Funktionsfähigkeit der gesamten Lukestone-Installation beeinträchtigen.

#### 9.2. Benutzerverwaltung

Hier können Benutzer geändert werden, gelöscht und neu hinzugefügt.

Benutzerliste

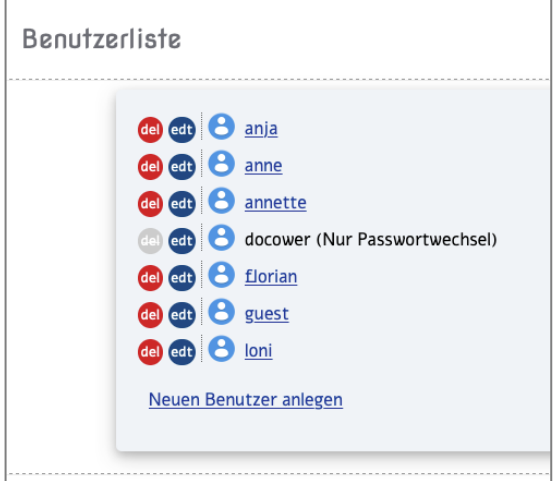

Folgende Funktionen stehen zur Verfügung:

- Klick auf den Benutzernamen: Zeigt Benutzerinformationen an
- Klick auf **del**: Löscht das Benutzerkonto
- Klick auf **edt**: Bearbeitet das Benutzerkonto

Beim jeweils angemeldeten Administrator-Benutzerkonto kann nur das Passwort geändert werden. Ein Hinweis sorgt hier für Klarheit.

#### Benutzer verändern

Neuanlage oder Änderung eines Benutzerkontos öffnet dieselbe Maske.

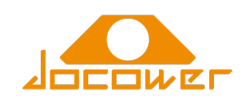

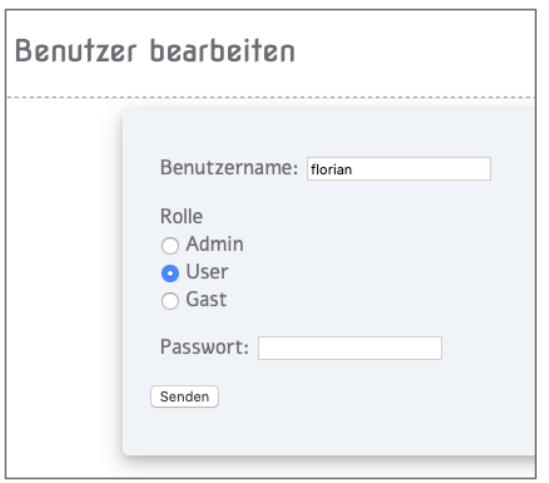

Folgende Funktionalitäten stehen hier zur Verfügung:

- **Benutzername**: Ändert den Login des Benutzers
- **Rolle**: Definiert die Rolle des Benutzerkontos
	- o **Admin**: Dieser Rolle stehen alle Funktionen von Lukestone zur Verfügung
	- o **User**: Dieser Rolle stehen alle Funktionen von Lukestone zur Verfügung ohne die administrativen Funktionen wie hier in Kapitel 9 beschrieben
	- o **Gast**: Gastkonten können nur lesend auf Lukestone zugreifen. Sie können Galerien betrachten und Neuigkeiten einsehen, aber besitzen keine Möglichkeiten Aufgaben, Nachrichten oder Mitteilungen zu bearbeiten.
- **Passwort**: Setzt das Benutzerpasswort.

**Hinweis**: Bei jeder Änderung eines Benutzerkontos muss das Passwort neu vergeben werden.